Update Package

#### UFD7446-11A

for

#### EMACS Standard User Interface Guide, DOC7446-192

#### April 1985

This Update Package, UPD7446-11A, is Update 1 for the First Edition of the EMACS Standard User Interface Guide, DOC7446-192. Pages that have been changed are listed on the next page. Changes made to these pages since the last printing are identified by vertical bars in the margins.

#### Copyright © <sup>1985</sup> by Prime Computer, Inc. Prime Park Natick, Massachusetts 01760

The information contained on these updated pages is subject to change without notice and should not be construed as a commitment by Prime Computer Corporation. Prime Computer Corporation assumes no responsibility for any errors that may appear in this package.

PRIME and PRIMOS are registered trademarks of Prime Computer, Inc.

PRIMENET, RINGNET, Prime INFORMATION, PRIMACS, MIDASPLUS, Electronic<br>Design Management System, EDMS, PRMS, PRIMEWAY, Prime Producer 100, PT45, PT200, INFO/BASIC, PW200, PST 100, 2250, 9950, and THE PROGRAMMER'S COMPANION are trademarks of Prime Computer, Inc.

Update Package, UPD7446-11A

Pages to change:

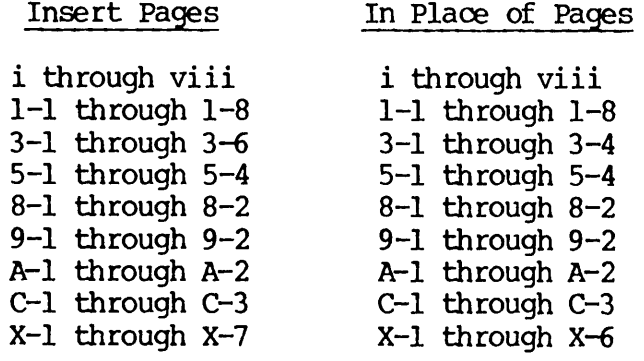

Add Pages After Page

 $\ddot{\bullet}$ 

E-l through E-5 D-2

## **EMACS** Standard User Interface Guide

First Edition

by

Michael J. Karp and Judith Goodman

> Updated by Ron Johnson

This guide documents the software operation of the Prime Computer and its supporting systems and utilities as implemented at Master Disk Revision Level 19.4 (Rev. 19.4).

> Prime Computer, Inc. Prime Park Natick, Massachusetts 01760

#### COPYRIGHT INFORMATION

The information in this document is subject to change without notice and should not be construed as a commitment by Prime Computer Corporation. Prime Computer Corporation assumes no responsibility for any errors that may appear in this document.

The software described in this document is furnished under a license and may be used or copied only in accordance with the terms of such license.

#### Copyright © <sup>1985</sup> by Prime Computer, Inc. Prime Park Natick, Massachusetts 01760

FRIM3 and PRINDS are registered trademarks of Prime Computer, Inc.

FRINENET, RINGNET, Prime INFORMATION, FRIMACS, MIDASPLUS, Electronic Design Management System, EDMS, FEMS, PRIMEWAY, Prime Producer 100, INPO/BASIC, PST 100, PT45, PT200, IW200, PW150, 2250, 9950, THE FROGRAMMER'S COMPANION, and PRISAM are trademarks of Prime Computer, Inc.

#### IKINTING HISTORY — EMACS Standard User Interface Guide

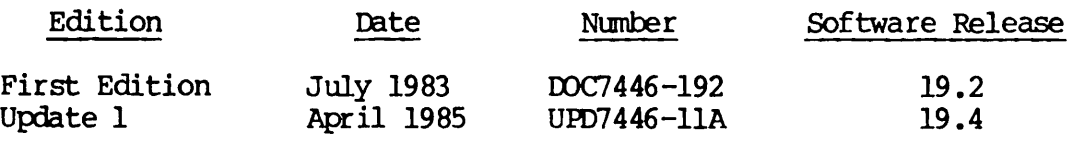

#### CUSTOMER SUPPORT CENTER

Prime provides the following toll-free numbers for customers in the United States needing service:

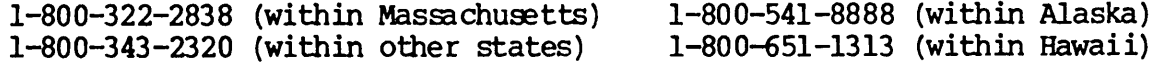

#### HOW TO ORDER TECHNICAL DOCUMENTS

Obtain an order form, a catalog, and a price list from one of the following:

#### Inside U.S.

#### Outside U.S.

Software Distribution Prime Computer, Inc. 74 New York Ave. Framingham, MA01701 (617) 879-2960 X2053

Contact your local Prime subsidiary or distributor.

### **Contents**

 $\mathbf{I}$ 

#### ABOUT THIS BOOK vii

 $\sim$   $\sim$ 

#### PART I—THE STANDARD USER INTERFACE

1 WORKING WITH THE EMACS STANDARD USER INTERFACE

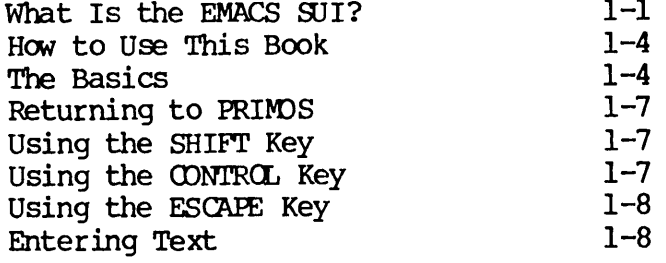

#### 2 KEYBOARD COMMANDS

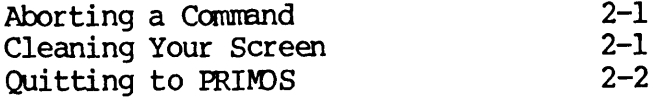

#### 3 CURSOR CONTROL

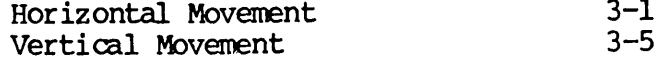

#### $\overline{\mathbf{4}}$ TEXT HANDLING

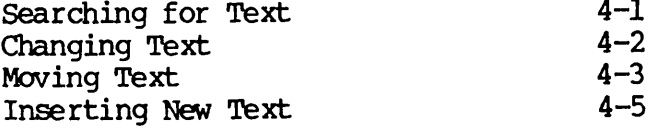

5 FILE HANDLING

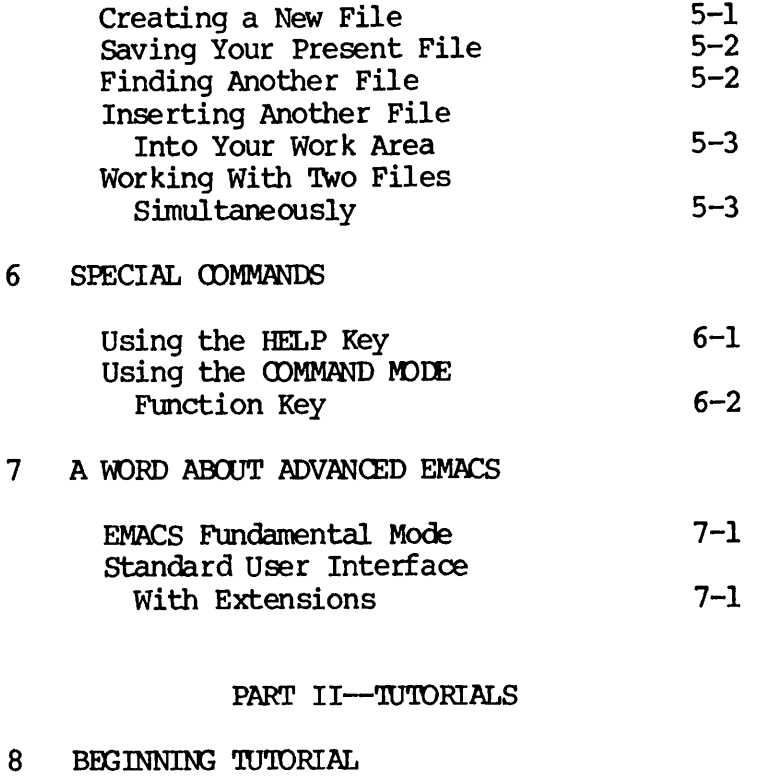

 $\langle \cdot \rangle$ 

┡

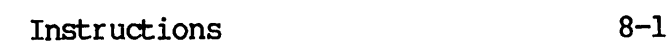

9 ADVANCED TUTORIAL 9-1

#### APIENDIXES

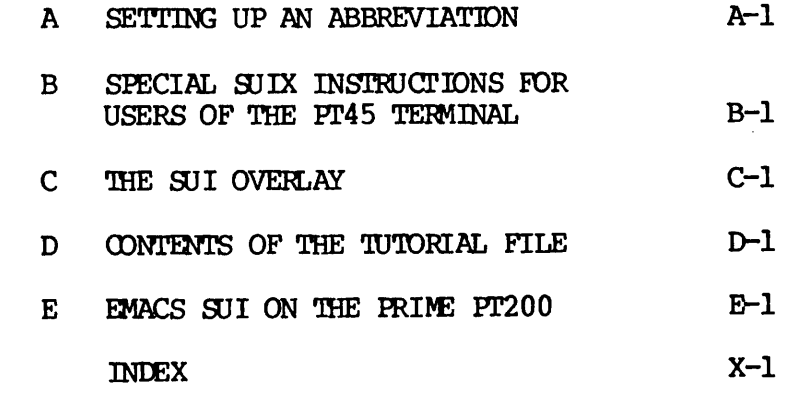

 $\mathbf{I}$ 

### About This Book

EMACS is a powerful, easy-to-use screen editor. This book tells you how to use the simplest version of EMACS, the Standard User Interface.

We assume the reader has no prior knowledge of EMACS, screen editors, or computers. All you need to know is how to log in.

#### ORGANIZATION OF THIS BOOK

This book is divided into three parts.

Part I gives information on how to use the Standard User Interface:

- Chapter 1 describes how to start the EMACS SUI.
- Chapter 2 describes how to use the keyboard for some general EMACS functions.
- Chapter 3 describes how to move the cursor.
- Chapter 4 describes how to find and move text.
- Chapter 5 describes various file functions.
- Chapter 6 describes special EMACS commands.
- Chapter 7 gives a brief introduction to SUIX, an advanced form of the Standard User Interface.

Part II consists of two lessons that allow you to try out all of SUI's functions.

| The five appendixes contain special reference information.

#### CONVENTIONS USED IN THIS BOOK

The conventions listed below are used throughout this book.

Convention Explanation Example Anything you enter after a<br>prompt is underlined. This Find file: BYPASS underlining prompt is underlined. helps to differentiate between what you type and what the terminal prints. Function keys are represented rectangles SAVE by the name of the function FILE surrounded by a rectangle. When you see a rectangle in an example, it means that the indicated function key is pressed at this point.  $CTRL$ This symbol indicates that the  $(\overline{c}$ <sub>re  $)$ </sub>-L CONTROL key is pressed. The (OOTRCL key is always used with another key. Remember to keep pressing the CONTROL key when you use the other key. This symbol indicates that the  $\begin{array}{c} \text{C} \\ \text{C} \end{array}$ 5 ESC<sup>-</sup> ESCAFE key is pressed. The ESCAFE key is always used with another key. Remember to release the ESCAFE key before pressing the second key.

#### OTHER EMACS DOCUMENTATION

Eventually, you may want to use a more advanced mode of EMACS. further information about EMACS, see the following documents: For

- EMACS Extension Writing Guide, IDR5025.
- EMACS Primer, IDR6107-183.
- EMACS Reference Guide, IDR5026.

## Working With the EMACS Standard User Interface

The EMACS Standard User Interface (SUI) provides a complete screen editor in an easy to leam format. It is a subset of full EMACS; that is, while it is a fully functional editor, it is not intended to represent all of EMACS's functionality. Incorporated within SUI are those commands felt to be most useful to the novice EMACS user. Simplicity of use has been the first consideration.

The EMACS SUI is available to any EMACS user who works on a Prime PT200 (see Appendix E), PST 100 , or PT45 terminal. There is also an online tutorial called TEACH-EMACS-SUIX, which provides instruction on how to use the SUI. This tutorial is located in the User File Directory (UFD) EMACS\*.

#### WHAT IS THE EMACS SUI?

The Standard User Interface will allow you, by pressing single function keys, to manipulate files by deleting and inserting text, to search for a specific text segment, to replace one piece of text with another, move text from one file to another, and to find, create, insert, and save text files.

The EMACS SUI is very easy to learn. Most commands are based on your terminal's function keys, and are clearly labeled. Usually, all you will have to do is look at the EMACS SUI overlay that is supplied by Prime Computer. An online HELP file is also available. See Figures 1-1 and 1-2 for overlays showing the function names for the PST 100 and the FT45 terminals. Figure E-l shows the FT200 overlay.

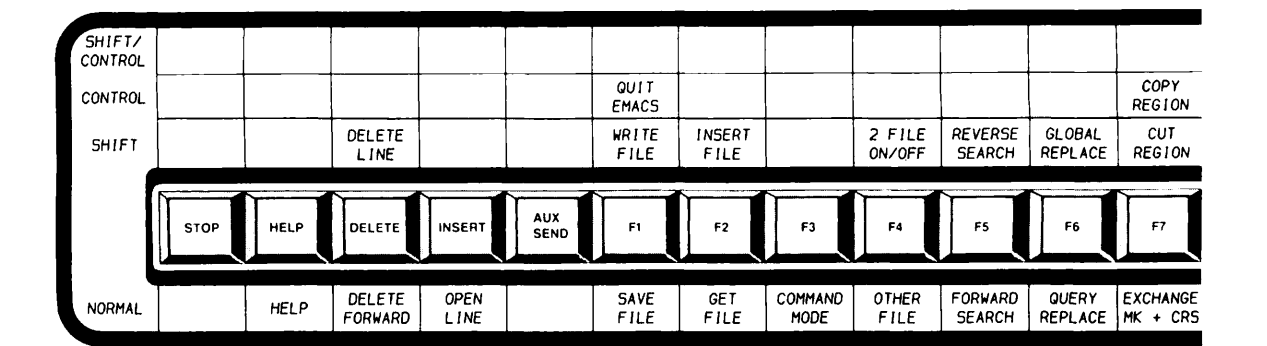

PST 100 Overlay Figure 1-1

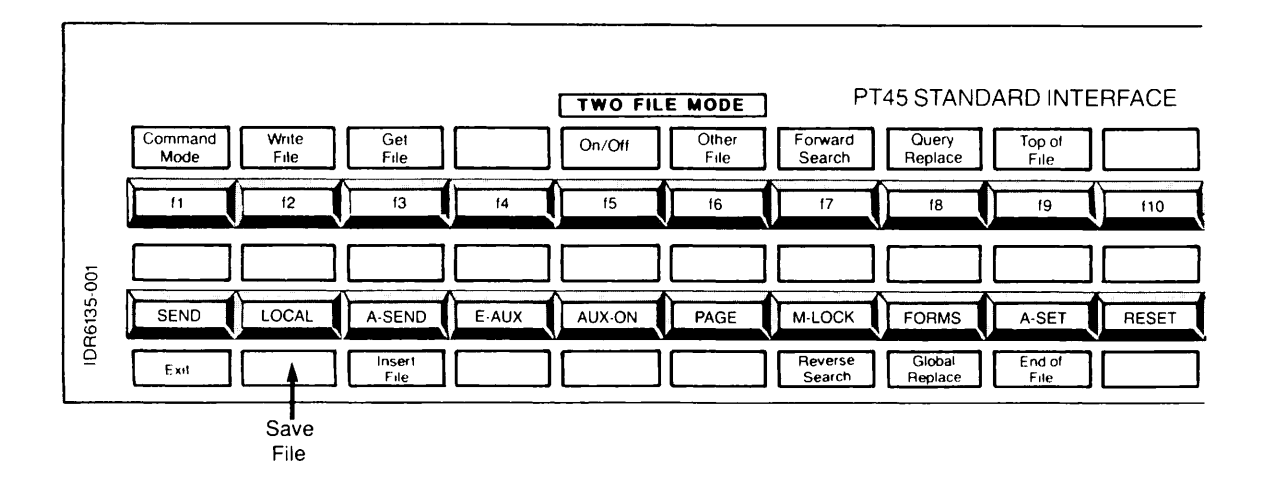

FT45 Overlay Figure 1-2

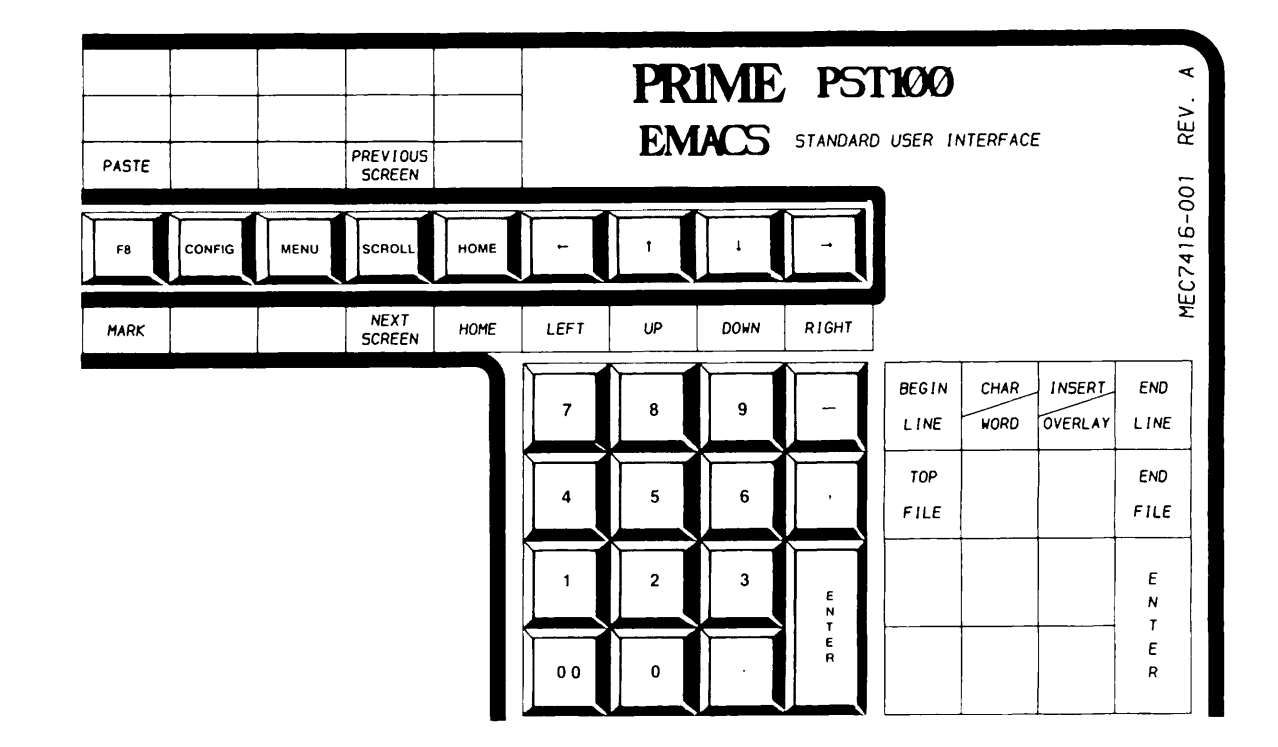

 $\overline{a}$ 

PST 100 Overlay Figure 1-1 (continued)

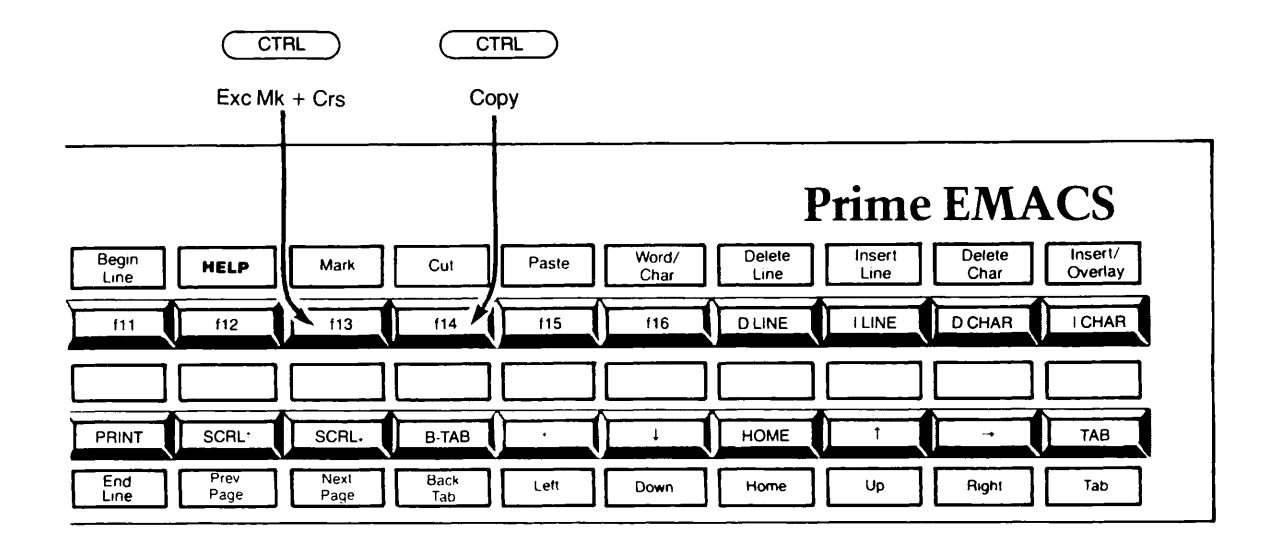

PT45 Overlay Figure 1-2 (continued)

Though most functions have the same names on all terminals, a few of the function names may vary slightly (as listed in Appendix C). Note that explanations in this book will use the names for the PST 100 terminal.

#### HOW TO USE THIS BOOK

The section ABOUT THIS BOOK, in the front matter, provides helpful information for using this book. Be sure to read this section before proceeding.

You will need a text file to work with as you go through the first section of this guide. Use PRIMDS's COPY command to duplicate a file that already exists on your computer. For example, to copy the file OLDFILE and give it the name NEWFILE, type:

#### OK, COPY OLDFILE NEWFILE

Your current directory now has two identical files, NEWFILE and OLDFILE.

#### THE BASICS

Starting and using the EMACS SUI is simple, especially if you have mounted the EMACS SUI overlay on your terminal.

#### Mounting the Overlay

Position the overlay over your terminal's function keys.

If You Do Not Have an Overlay: The positions and uses of all function keys used with the EMACS SUI are indicated in the HELP file. Once EMACS is started, press the HELP function key for a display showing a map of all key locations.

#### Note

If you are using a FT200 or PST 100 terminal, the HELP key is labeled "HELP". If your terminal is a FT45, the HELP key is labeled "fl2". See Chapter 6 for an explanation of this key.

#### Starting EMACS and the SUI

To start EMACS, type the command EMACS.

To start EMACS and have a file appear in your work area, type:

#### OK, EMACS filename -TTP type

where type is either FT200, PST100, or FT45. Note that if you are using a PST 100, type must be entered as PST100 without the space.

When EMACS appears on the screen, type:

 $\overline{\phantom{a}}$  esc  $\phantom{a}$  ) X SUI

(See USING THE ESCAFE KEY below.) A reverse video rectangle will appear at the bottom of the screen. You are now ready to work.

Helpful Hint: You may go to the EMACS SUI directly from FRIMDS by typing the following:

OK, EMACS filename -TTP type -SUI

#### Note

An even simpler way to call up the EMACS SUI is through use of abbreviations. If your system supports abbreviation files, refer to Appendix A.

#### What You Will See

When the EMACS SUI is invoked, you will note that your screen is divided into two distinct areas: a large section at the top of the screen (note the cursor in the extreme upper left-hand corner) and a smaller, reverse video section. The larger portion of the screen, referred to as the "window", is your work area. It is here that you will enter and manipulate text. The smaller area, called the "minibuffer", is used for c EMACS 19.2 (main) EMACS Standard User Interface<br>ONLINE | NEW | DSR |  $|$  SYSTEM RDY |

#### EMACS SUI Screen Figure 1-3

About the Minibuffer: The four-line minibuffer at the bottom of the screen contains the following information:

- Line 1 Whether you are in word or character mode ("word" appears if you are in word mode). For information on word and character modes, see Chapter 3.
	- Whether you are in line-fill or no-line-fill mode ("fill" appears if you are in line-fill mode). For information on line-fill and no-line-fill modes, see Chapter 6.
	- The ERIMDS pathname of your current work file.
- Lines 2 Prompts from SUI, and your responses to these prompts. and 3
	- Messages from EMACS.
- Line 4 • Terminal status information. (This line is not a part of EMACS and will vary according to your system.)

#### Using the Wide-screen Option in EMACS Fundamental Mode

The wide-screen option (27x132) on the PT200 is available to EMACS fundamental mode users. (See Appendix E for more information on the FT200 and the wide-screen option.) To invoke EMACS in 27x132 display mode, type the following:

#### OK, EMACS filename -TTP FT200W

EMACS will respond in wide-screen mode and you can begin your editing session. The wide-screen option can also be invoked in the SUI. You can do this by typing the following:

#### OK, EMACS filename -TTP PT200W -SUI

#### RETURNING TO PRIMOS

To return to FRIMDS command level, press SUI's QUIT EMACS function key. (If you are in EMACS but have not engaged SUI, type  $\overline{C}$  CTRL ) -X  $(\overline{CTRL})$  -C.)

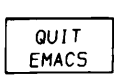

If you have not saved your file (which is discussed in Chapter 5), EMACS tells you that you have modified the file and waits for you to say you really want to leave.

#### USING THE SHIFT KEY

If you are using a PST 100 terminal, some SUI function keys require use of your terminal's ( shift ) key. All such keys are clearly labeled on your SUI overlay, illustrated in Figure 1-1.

To operate these keys, press and hold the  $(SHHT)$  key; then, while maintaining pressure, press the function key.

#### USING THE CONTROL KEY

Some SUI commands require use of your terminal's  $\overline{\text{CTRL}}$  key. (See the illustrations of the overlays, Figures 1-1, 1-2, and E-l.)

To perform these functions, press the  $C$  craces  $\chi$  hey and maintain pressure on the CDNTRCL key while pressing the function key. For example, to perform the COPY REGION function, type:

 $\overline{CTRL}$   $\overline{COPY}$ REGION

#### USING THE ESCAPE KEY

When using the  $\overline{C}$  esc ) key with another key, you must always press the  $\overline{C}$  esc ) key, release the ESCAPE key, and then press the next key. For  $($   $\epsilon$ sc  $)$  key, release the ESCAPE key, and then press the next key. example, to type  $\overline{c}$  esc  $\overline{c}$  X:

- 1. Press the  $\left(\begin{array}{c} \text{esc} \\ \text{c} \end{array}\right)$  key.
- 2. Release the  $\left(\begin{array}{c} \text{esc} \\ \text{c} \end{array}\right)$  key.
- 3. Press the X key.
- 4. Release the X key.

Remember that use of the  $\left(\begin{array}{c}\n\text{ESC}\n\end{array}\right)$  key is quite different from the use of the  $C$ <sub>TRL</sub> key.

#### ENTERING TEXT

To enter text, use your terminal's keyboard in exactly the same way as you would if you were working with a typewriter. When you want to use one of the special SUI features, use the function keys as described in the following chapters.

#### Note

If EMACS does not seem to be performing correctly, try moving the cursor with the DOWN key. If the cursor moves into the reverse video area at the bottom of the screen, your terminal is configured incorrectly. Call your Prime System Analyst, who will make the necessary adjustments.

# Cursor Control

The cursor may be moved horizontally (left-to-right) and vertically (up-and-down).

#### HORIZONTAL MOVEMENT

You may control the cursor to make both short and long horizontal movements. Such movement may be as short as a single character, or as long as moving across a 132-character line.

#### Short Movement

Short movements are accomplished by using the LEET and RIGHT function keys. You may move the cursor one space (character) at a time, or one word at a time.

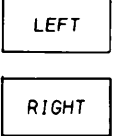

Moving One Character at a Time: To move the cursor by one-space increments, simply press the appropriate arrow key. Thus to move one space to the left, press the LEFT key once. To move the cursor five spaces to the right, press the RIGHT key five times.

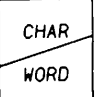

Moving One Word at a Time: If you wish to have your cursor move from one word to the next rather than a single character at a time, press the CHAR/WORD key once. This causes the cursor to move from word-to-word rather than from one character to the next. The word "word" will be displayed in the first line of the minibuffer whenever the terminal is in word mode.

Once the CHAR/WORD key has been pressed, simply use the RIGHT key each time you wish to move one word to the right and the LEET key each time you wish to move one word to the left. Thus, if the CHAR/WORD key has been pushed, move the cursor two words to the right by pressing the RIGHT key twice.

#### Note

To switch back to single-character movement, press the CHAR/WORD key again. You may shift back and forth between word and character movement as often as you wish.

Helpful Hint: The  $\left(\begin{array}{cc} \text{ESC} \end{array}\right)$  key may be used to make swift multiple cursor movements. To use this feature, press the  $(\overline{\text{esc}})$  key followed by the appropriate number key(s). For example, if you have placed your terminal in word-movement mode and wish to move the cursor five words to the left, type:

 $\overline{ESC}$  5 LEFT

To move 11 words to the right, type:

 $\overline{ESC}$  11 RIGHT

The  $\overline{\text{csc}}$  key is used in the same fashion when character-movement mode. in

#### Horizontal Scrolling

Horizontal scrolling of the display screen can be performed on PT45 and PST 100 terminals, as well as on the FT200 terminal. This new feature enables files created in wide-screen display mode (27x132) to be viewed on narrower display terminals running the EMACS SUI, or among a cluster of FT200 terminals that have been invoked in either 24x80 or 27x132 display modes.

Horizontal scrolling on the FT200 is a relatively simple task. All you have to do is press the function key labeled SCRCLL LEFT or SCROLL RIGHT, depending on the direction in which you want to scroll the text.

FT45 and PST 100 users, however, will have to make a slight modification to their respective templates to reflect the new functionality. It is recommended that descriptive labels be placed on the template adjacent to the function keys that have been reserved for horizontal scrolling (see Table 3-1 below).

#### Table 3-1 FT45 and PST 100 Horizontal Scrolling Function Keys

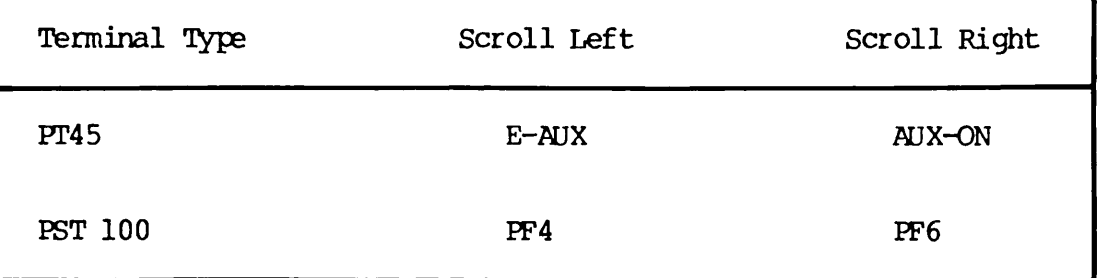

The EMACS SUI users who may now be using the newly-designated horizontal scrolling keys for other purposes can resolve this conflict of key designations in one of two ways:

- 1. Remove the old functionality from the newly-designated function keys to be used for horizontal scrolling; or,
- 2. Bind the horizontal scrolling functions to unused keys on your<br>terminal. This prevents your keybindings from taking This prevents your keybindings from taking<br>er the Prime-supplied horizontal scrolling precedence over the keybindings.

Unless otherwise specified, the default number of columns scrolled is 40 in either direction. You can change the default by pressing the ( esc ) key followed by a number, and then either the scroll left or scroll right key on your terminal. For example, if you want to scroll left 24 columns, you would issue one of the following commands. If your terminal is a PT200, type:

( esc ) 24 SCROLL LEFT

From a PST 100, type:

 $\overline{ESC}$  24 PF4

From a FT45, type:  $\overline{ESC}$  24 E-AUX

Note that the first column begins at zero. Also, the SUI will revert back to the default column setting for your next scrolling command.

#### Using Tabs

If you wish, you may use tabs precisely as you would if you were working with a typewriter. To do this, use the TAB and BACK TAB keys.

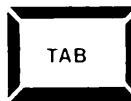

How to Tab Forward: To tab forward, press the TAB key. Pre-set tabs exist every five spaces. Thus, to move 15 spaces to the right (that is, three tab settings forward), press the TAB key three times.

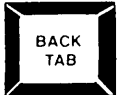

How to Tab Backward: To tab backward, press the BACK TAB key. Pre-set tabs exist every five spaces. Thus, to move 10 spaces to the left (that is, two tab settings backwards), press the BACK TAB key two times.

Making Your Own Tab Settings: For directions on how to set your own tab stops, see Chapter 6.

#### Long Movement

With a single key stroke, you may make horizontal movements to the beginning or end of a line of text.

BEGIN LINE Move to Beginning of Line: To move to the beginning of your current line of text, press the BEGIN LINE function key. The cursor will move to the extreme left of the screen.

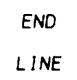

Move to End of Line: To move to the end of your current line of text, press the END LINE function key. The cursor will move to the end of the text line.

#### VERTICAL MOVEMENT

With a single keystroke you may move the cursor up and down throughout the text of your document. Such vertical movement may be done line-by-line, by screens, or all the way to the beginning or end of your file.

#### Line-By-Line Movement

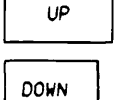

To move the cursor one line at a time, use the UP and DCWN function keys. For instance, if you wish to move the cursor three lines towards the top of the screen, press the UP key three times. To move 11 lines down the screen, press the DCWN key 11 times.

Helpful Hint: The  $($  ESC  $)$  key may be used to make swift multiple cursor movements. To use this feature, press the  $($   $\epsilon$ sc  $\epsilon$  ) key followed by the appropriate number key(s). For example, to move the cursor 11 lines downwards use the DCWN key in conjunction with the  $($   $\epsilon$ sc  $\epsilon$  ) key in this manner:

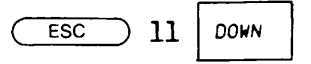

Note that UP and DCWN may also cause the cursor to move back and forth horizontally. For example, if you are at the end of a long line and move to a shorter line the cursor will move to the left. If you then move back to a line that is the same length or longer than the original line, the cursor will return to the original column.

#### Movement By Pages

A screen of text is often referred to as a page (although such "pages" are not necessarily the same size as the pages of an actual document). Moving the cursor a page at a time rather than by individual lines proves especially handy when you need to traverse large regions of text.

HOME Movement to the Home Position: The extreme upper left of your screen is called the cursor's "home" position. You may move the cursor to the home position by pressing the HOME function key.

PREVIOUS **SCREEN** 

Moving Up a Screen: To move the cursor to your file's previous page of text, press the PREVIOUS SCREEN function key.

NEXT **SCREEN**  Moving Down a Screen: To move the cursor to your file's next page of text, press the NEXT SCREEN function key.

 $Helpful Hint: The (ESC) key may be used to make switch screen.$ movements. To use this feature, press the  $\overline{\phantom{0}}$  (ESC) key followed by the appropr iate number key(s). For example, to move the cursor 3 screens upwards, use the PREVIOUS SCREEN key in conjunction with the  $\left(\begin{array}{c} \text{esc}\end{array}\right)$ key in this manner:

 $\overline{ESC}$  3 PREVIOUS SCREEN

#### Movement to the Top and Bottom of a File

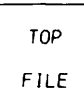

If you wish to place the cursor at the top or bottom of your<br>file, press the TOP FILE or END FILE function key. The file, press the TOP FILE or END FILE function key. cursor will immediately move to the desired position.

END **FILE**  After you press the TOP FILE key, the cursor moves to the first column of the first line. In contrast, the END FILE key moves the cursor to the last character. Thus, if the last line did not end with a RETURN, the cursor will be at the end of the line. Normally, it will rest on a blank line after all text in the file.

## 5 File Handling

The Standard User Interface provides special file handling facilities. They allow you to:

- Create a new file.
- Save the file on which you are currently working.
- Insert another file into your current work file.
- Work with two files simultaneously.

This chapter explains how and when to use these facilities.

#### CREATINGANEW ETLE

New files may be created by using the WRITE FILE function key. Use this key when you want to:

- Name your work file, so that the work can be saved.
- Rename your work file, thus providing an additional copy.

Creating a file is also known as "writing" a file.

yRlTE FILE To write a new file, press the WRITE FILE function key. When the "Write file:" prompt appears in the minibuffer, enter a legal FRINDS filename. For example, if you wish to name your file GUIDEBOOK, enter:

WRITE FILE

Write file: GUIDEBOOK

The file GUIDEBOOK now exists in your current directory.

#### Note

Pathnames may be used when you create a new filename. For example, if you wish to name your file GUIDEBOOK, but place it in anther top level directory named UNIVERSAL, enter:

WRITE FILE

Write file: UNIVERSAL>GUIDEBOOK

#### SAVING YOUR PRESENT FILE

To save the file on which you are working, use the SAVE FILE function key. If you want to save your work, this must always be done before exiting EMACS. Additionally, you may wish to save your work file periodically as a precaution against any inadvertent deletion of text.

SAVE FILE

To save your file, press the SAVE FILE key. Nothing else is required.

#### FINDING ANOTHER FILE

There may be times when you may want to edit or simply view several files simultaneously without having to close one before looking at another. This can be done with the FIND FILE function key.

#### Note

The FIND FILE function is labled GET FILE on the FT45 and PST 100 terminals. PT45 and PST 100 users should revise the GET FILE labels on their terminals to reflect the new FIND FILE function. If you wish to revert back to the GET FILE function for this session, simply issue the SET\_GET\_FILE command after pressing the COMMAND MDEE key on your terminal.

Press the FIND FILE key. When the minibuffer displays the "Find file:" prompt, enter the name of the file you need.<br>For instance, to work on the file BYPASS, enter the For instance, to work on the file BYPASS, following.

FIND FILE

Find file: BYPASS

To work on the file GUIDEBOOK in the directory UNIVERSAL, enter:

FIND FILE

Find file: UNIVER£AL>GUIDEBOOK

#### INSERTINGANOTHER FILE INTO YOUR WORKAREA

If you wish to insert another entire file into your current work area, use the INSERT FILE function key.

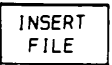

FIND FILE

> Place the cursor in the position where the inserted file is to appear. Press the INSERT FILE key. When the minibuffer displays the "Insert file:" prompt, type in the appropriate filename. For example:

INSERT FILE

Insert file: BYPASS

#### WORKING WITH TWO FILES SIMULTANEOUSLY

It is frequently helpful to work with two files at once. The EMACS SJI allows you to have two files on your screen simultaneously by using EMACS's two-file mode.

Two-file mode is controlled by the 2 FILE ON/OFF and OTHER FILE function keys.

2 FILE ON/OFF

To turn EMACS's two-file mode on and off, press the 2 FILE ON/OFF function key. When two-file mode is in use, a line will appear in the middle of your screen dividing the window into two work areas, one for each file.

The cursor always appears in the current work area. To place a file in this work area, use the FIND FILE key.

OTHER **FILE** 

To shift to the alternate work area, press OTHER FILE. The cursor will shift to the alternate work area.

Now use FIND FILE again to get another file. The second file will  $\mathbf{I}$ appear in the alternate work area.

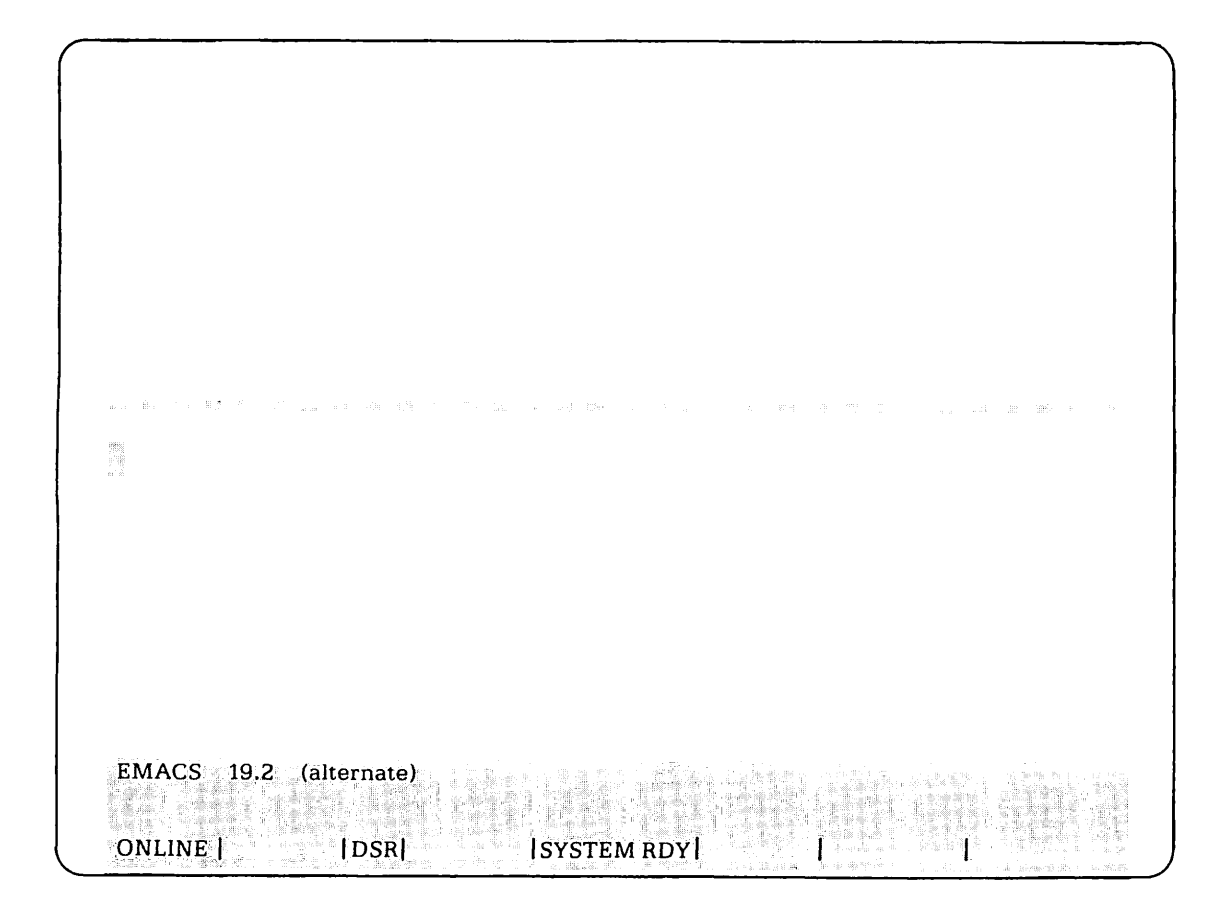

Two-file Mode Figure 5-1

# Beginning Tutorial

This chapter provides a basic tutorial on the use of SUI. Upon its completion, you will have executed most of the commands documented in this book and will be ready to try your hand at the advanced tutorial found in Chapter 9. To use the tutorials, just follow the instructions that begin below.

#### **INSTRUCTIONS**

Start EMACS by typing:

#### OK, EMACS

Start the Standard User Interface by typing:

ESC ) X SUI

Find the file EMACS\*>INPO>TUTORIAL.FILE by typing:

FILE

 $\frac{FIND}{FILE}$  EMACS\*>INFO>TUTORIAL.FILE

The file's contents may also be found in Appendix D.

Copy this file into your own directory and give it the name TUTORIAL by typing:

WRITE FILE TUTORIAL

First, read the file. When you have read everything in the current text window, press the NEXT SCREEN key. Repeat this procedure until you have finished reading the file.

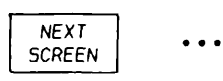

When you arrive at the bottom of the file, return to the file's beginning by pressing the TOP FILE key.

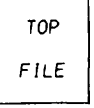

Count the number of times the word desk appears in the file. To do this, use the FORWARD SEARCH key:

FORWARD SEARCH

Forward search: desk

The cursor will stop after its first encounter with the word. To repeat the search, press the FORWARD SEARCH key and the  $(FETURN)$  key. You should find the word four times.

Go to the end of the file:

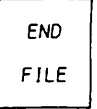

Now, let's look backwards through the file and count the number of appearances of the word room.

REVERSE **SEARCH** 

Reverse search: room

REVERSE SEARCH ( RETURN ) repeats the search. You should find 14 occurrences of the word (including two times where it appears as a part of bathroom).

Now, try making some changes in the text,

First Edition, Update  $1$  8-2

# Advanced Tutorial

Start up the EMACS SUI again, this time starting the Standard User Interface from PRIMDS. Also, type in the name of the file TUTORIAL on the command line.

OK, EMACS-TTP PST100-SUI TUTORIAL

(This assumes that you are using a PST 100 terminal. If your terminal is a FT200 or a FT45, type FT200 or PT45 in place of PST100.)

Shift to two-file mode.

2 FILE ON/OFF

Your screen has now been divided into two separate text windows, with the cursor at the top of the lower section. The word alternate appears in parentheses at the top of the minibuffer, indicating that the second file has not yet been named.

The second file will be used to make a record of the items listed in the file TUTORIAL. Create the headings for two columns, labeled Office and Downstairs. Using the TAB key, put the first column five spaces from the left, and the second column five tabs further on.

L

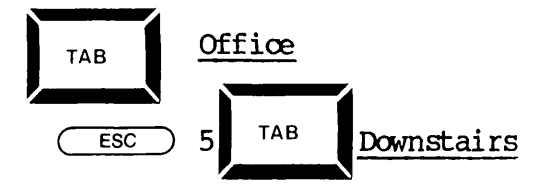

Place the cursor in the window holding the file TUTORIAL.

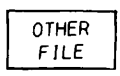

Using the NEXT SCREEN key, scan the file to locate all the items mentioned as being in the office.

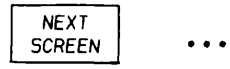

As you locate each item, shift to the other file and enter the item in the first column. Continue switching between files until you have listed all items that are in the office.

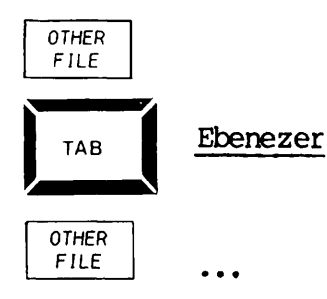

Now scan TUTORIAL to locate all items found downstairs. Enter these items in the bottom window's second column.

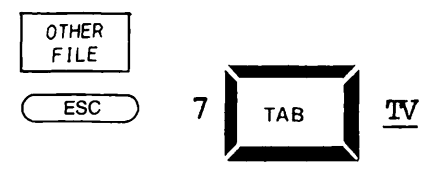

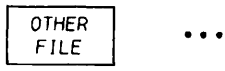

When you have completed the list, with the cursor in the bottom text window, name the alternate file:

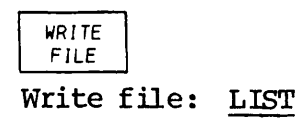

The name of the file, LIST, now appears at the top of the minibuffer.

## Setting Up an Abbreviation

started directly through use of an abbreviation. To construct your abbreviation, type:

ABBREV -AC abbrevname EMACS %1% -TTP terminal\_type -SUI [-ULIB litname]

The contents of this entry are explained below:

- ABBREV -AC Signals PRIMOS that this is an abbreviation to be added to your abbreviation file.
- abbrevname The name of your abbreviation. This may be any legal PRIMOS abbreviation name.

EMACS Tells PRIMOS to start EMACS.

- %1% Permits the use of a filename as an argument with the EMACS abbreviation.
- -TTP terminal\_type Specifies your terminal type.<br>terminal\_type must be either FT200, PST100,<br>or FT45.
- SUI Signifies that the Standard User Interface<br>is to be started immediately.

 $\mathbf{I}$ 

-ULIB libname Specifies your EMACS user library. libname may be any legal FRIMDS filename. Add this option to your abbreviation only if you are using a customized user file.

For example, to create an abbreviation called EMACSSUI that starts up the EMACS SUI and allows you to start <sup>a</sup> file directly (assuming you are using a PST 100 terminal) type:

OK, ABBREV-AC EMACSSUI EMACS \$1%-TTP PST100-SUI

## The SUI Overlay

A special plastic EMACS Standard User Interface overlay has been designed for use with your terminal. See Figure 1-1 for the PST 100 overlay and Figure 1-2 for the FT45 overlay. The overlay for the FT200 is shown in Figure E-l.

#### COMPARISON OF THE OVERLAYS

Although you use the EMACS SUI identically on all three types of terminals, several functions have different names on the overlays for the PT200, PST 100, and the FT45.

Table C-l lists the command names as they appear on all three terminal overlays. Note that on the PT200, many command names are etched on the keyboard itself and not on the overlay.

| PST 100 Function<br>Key Name | PT45 Function<br>Key Name | PT200 Function<br>Key Name |
|------------------------------|---------------------------|----------------------------|
| BEGIN LINE                   | BEGIN LINE                | [etched]                   |
| CHAR/WORD                    | WORD/CHAR                 | CHAR/WORD                  |
| COMMAND MODE                 | COMMAND MODE              | COMMAND MODE               |
| <b>OOPY REGION</b>           | <b>COPY</b>               | <b>COPY REGION</b>         |
| CUT REGION                   | CUT                       | CUT REGION                 |
| DELETE FORWARD               | DELETE CHAR               | DELETE FORWARD             |
| DELETE LINE                  | DELETE LINE               | DELETE LINE                |
| <b>DOWN</b>                  | <b>DOWN</b>               | [etched]                   |
| END FILE                     | END OF FILE               | [etched]                   |
| END LINE                     | END LINE                  | [etched]                   |
| EXCHANGE MK & CRS            | EXC MK & CRS              | EXCHG MK & CRS             |
| FORWARD SEARCH               | FORWARD SEARCH            | FORWARD SEARCH             |
| <b>GET FILE</b>              | <b>GET FILE</b>           | FIND FILE                  |
| GLOBAL REPLACE               | GLOBAL REPLACE            | REPLACE                    |
| <b>HELP</b>                  | HELP                      | <b>HELP</b>                |
| HOME                         | HOME                      | [etched]                   |
| <b>INSERT FILE</b>           | <b>INSERT FILE</b>        | <b>INSERT FILE</b>         |
| <b>INSERT/OVERLAY</b>        | <b>INSERT/OVERLAY</b>     | <b>INSERT/OVERLAY</b>      |
| LEFT                         | LEFT                      | [etched]                   |
| <b>MARK</b>                  | MARK                      | MARK                       |
| NEXT SCREEN                  | NEXT PAGE                 | [etched]                   |

Table C-l Comparison of the PST 100, PT45, and PT200 SUI Overlays

 $\ddot{\phantom{0}}$ 

#### Table C-l (continued) Comparison of the PST 100, PT45, and PT200 SUI Overlays

 $\ddot{\phantom{a}}$ 

 $\sim$   $\sim$ 

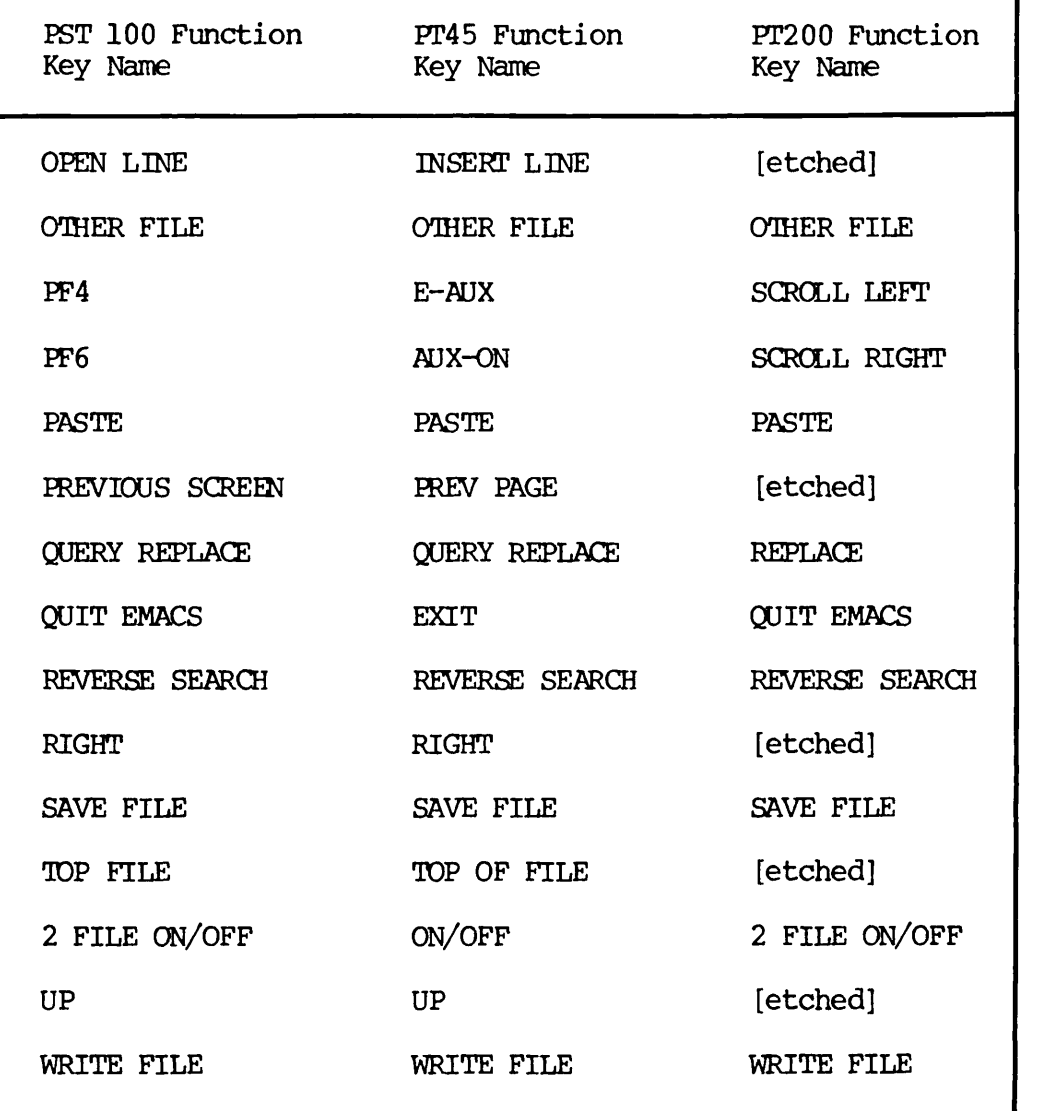

## $\mathbf{R}$ EMACS SUI on the Prime PT200

#### INTRODUCTION

This appendix describes the EMACS SUI on the FT200 terminal. For more information on EMACS, consult the EMACS Primer and the rest of this book.

#### MOUNTING THE PT200 OVERLAY

Position the FT200 template overlay, shown below in Figure E-l, over your terminal's function keys.

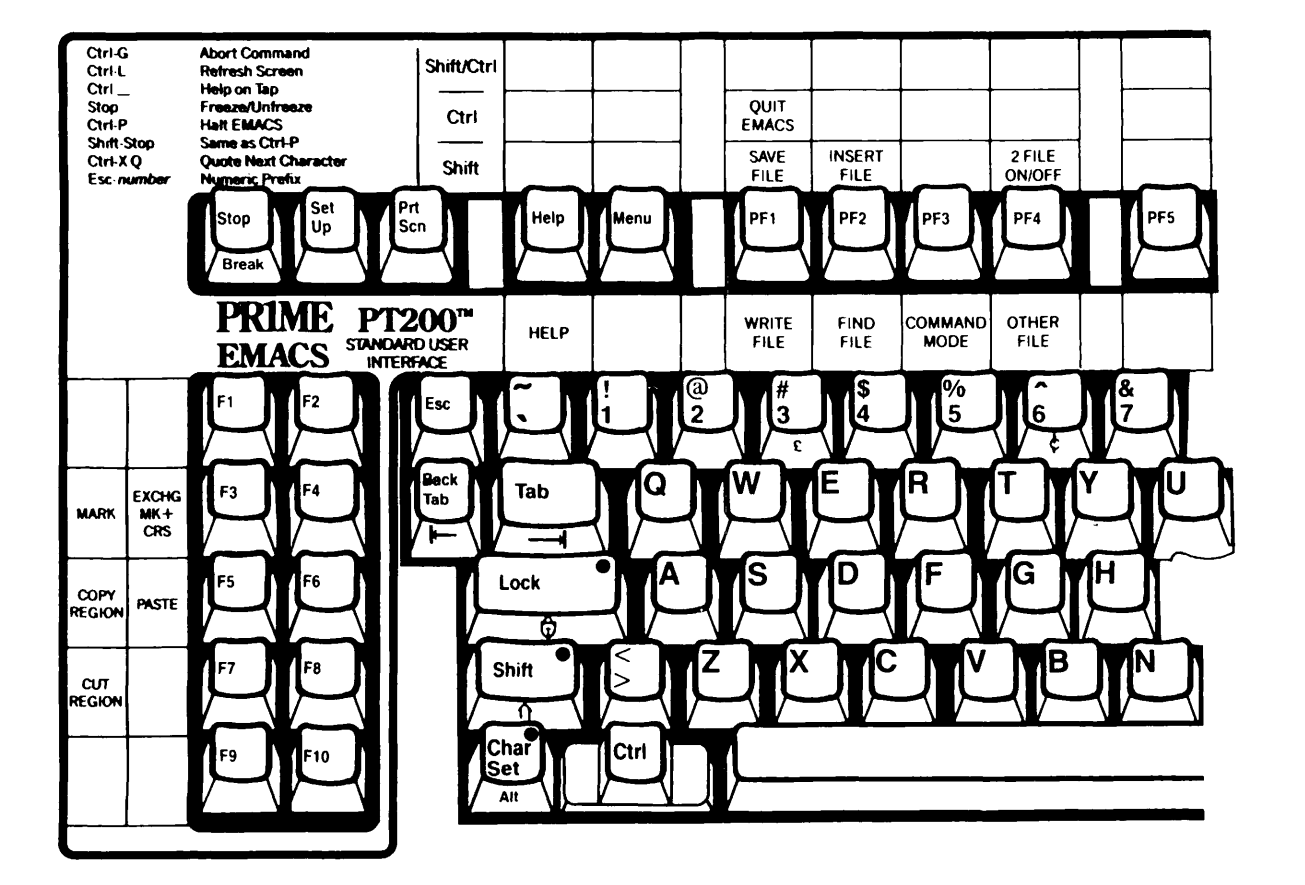

PT200 Overlay Figure E-l

#### INVOKING THE EMACS SUI ON THE FT200

The procedure for invoking the EMACS SUI on the PT200 is virtually identical to the procedure for invoking the EMACS SUI on the FT45 and PST 100 terminals. However, PT200 users also have the option of invoking the EMACS SUI in either 24x80 (default) or 27x132 (wide-screen) display mode.

To invoke the EMACS SUI in 24x80 display mode from FRIM3S command level, simply type the following:

OK, EMACS filename -TTP PT200 -SUI

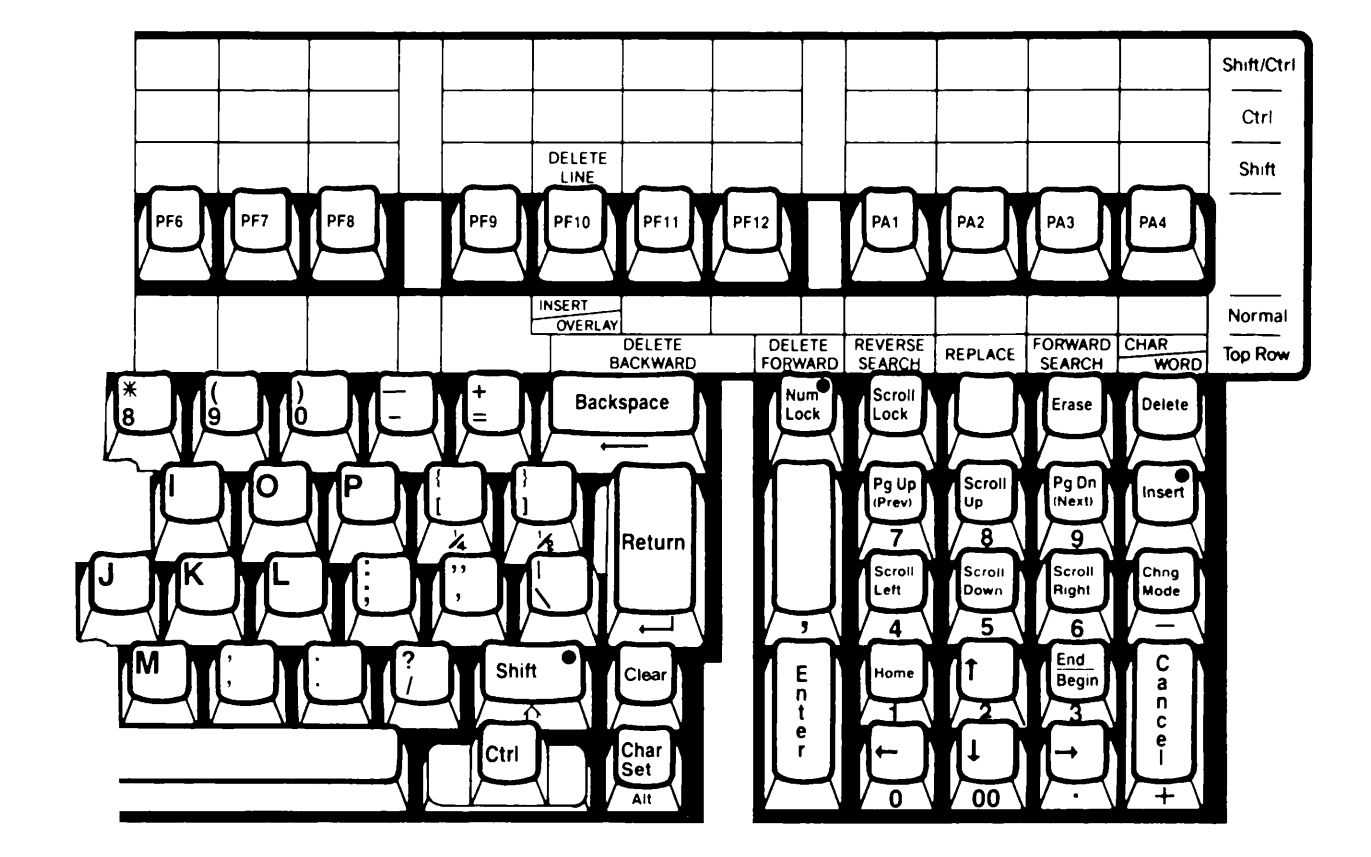

#### PT200 Overlay Figure E-l (continued)

You are now ready to begin using the EMACS SUI in 24x80 mode. To invoke the EMACS SUI in 27x132 display mode from PRIMOS command level, type the following:

#### OK, EMACS filename -TTP PT200W -SUI

You are now ready to begin using the EMACS SUI in wide-screen mode. Abbreviation files can also be used to invoke the EMACS SUI. Refer to Appendix A for information on abbreviation files.

#### Note

Display mode switching is not allowed during an EMACS session. If you want to switch display modes from 80 columns to 132 columns or vice versa, you must exit the EMACS SUI and reenter in the other display mode.

The EMACS SUI also has an online HELP system that displays the locations and uses of all function keys. You can access the HELP file simply by pressing the function key labeled HELP on your PT200.

#### Invoking the EMACS SUIX in Wide-screen Mode

The EMACS Standard User Interface with Extensions (SUIX) can also be invoked in either 24x80 or 27x132 display mode. All you have to do is specify the option -SUIX on the command line. For example:

#### OK, EMACS filename -TTP PT200 -SUIX

or,

OK, EMACS filename -TTP FT200W -SUIX

#### SAVING THE PT200 SCREEN

After you have terminated an editing session, the EMACS SUI normally clears the screen and returns you to FRINDS command level. You can instruct the EMACS SUI to save whatever was on your screen before you began your editing session. This can be achieved with the command line option -SAVELSCREEN. (This option is also available in the EMACS SIIX mode.)

The -SAVE\_SCREEN option is not a default and can only be used on a FT200 terminal in 48x80 display mode. Moreover, the cursor must be positioned at the bottom of the display screen prior to invoking the -SAVE\_SCREEN option. To use the -SAVE\_SCREEN option, you must specify the option, or its abbreviated form, when you invoke the EMACS SUI. For example:

#### OK, EMACS filename -TTP PT200 -SAVE\_SCREEN -SUI

or,

OK, EMACS filename -TTP PT200 -SS -SUI

#### Note

You can add the -SAVE\_SCREEN option to your abbreviation file. (See Appendix A.)

#### EXITING THE EMACS SUI

Before you exit from the EMACS SUI, you should press the SAVE FILE function key to save any changes made to the file. After you have saved the file, press the QUIT EMACS function key to leave the EMACS SUI and return to PRIMDS command level.

### **Index**

#### Numbers

2 FILE ON/OFF function (or ON/OFF on PT45), 5-3, 5-4, 9-1, 9-3, C-3

BEGIN LINE function, 3-3, 9-3,  $C-2$ Blank line, inserting, 4-5 Block of text, 4-3

#### $\underline{\mathbf{A}}$

Abbreviations, use of, to access SUI, 1-5, A-l, A-2

Aborting command, (See also Halting command) about, 2-2, 4-3

Alternate file, (See also Alternate work area) naming, 9-2

Alternate work area, 5-3

#### B

BACK TAB key (or BACK TAB function on PT45), 3-4 BACKSPACE key, 8-3, 8-4

#### $\overline{c}$

Changing text, 8-2 CHAR/WORD function (or WDFD/CHAR on PT45),  $3-2$ ,  $8-3$ ,  $8-4$ , C-2 Character mode, 1-5, 3-2, 8-3, 8-4 Character movement (See Character mode) Cleaning screen, 2-1 OOMMMTO MDDE function, 6-2, C-2 (DNFRCL key, in Fundamental mode, 7-1 use of, with function keys,  $1 - 7$ with  $OPY$ , 4-4

CONTROL key (continued) with  $HETP$ ,  $6-1$ with QUERY REPLACE, 4-3 with special EMACS functions, 2-1, 2-2 COPY command, FRIMDS, 1-4 03PY REGION function (or COPY ON  $PT45$ ,  $4-4$ ,  $C-2$ Copying file,  $8-2$ ,  $8-5$ Creating text file, 1-1, 5-1,  $5 - 2$ Current work area, 5-3 Cursor, in line-fill mode, 6-3 in two-file mode, 5-3, 9-1 to 9-3 location of, 1-5 movement of,  $1-8$ ,  $3-1$  to  $3-4$ , 8-3 use of, 4-2 to 4-5 with CHAR/WORD,  $8-4$ with FORWARD SEARCH, 5-3 with GLOBAL REPLACE, 8-3 CUT REGION function (or CUT on PT45),  $4-3$ ,  $4-4$ ,  $8-4$ ,  $C-2$  $\overline{D}$ DELETE POHVARD function (or DELETE CHAR on PT45),  $4-5$ ,  $8-5$ , C-2 DELETE LINE function, 4-5, C-2 Deleting text, 1-1, 4-1, 4-4 Directory, 5-2, 8-2, 8-5

DOWN function, 1-8, 3-3, 8-3,  $9-3, C-2$ 

#### E

EMACS (Fundamental mode), about,  $1-1$ ,  $4-2$ ,  $5-2$ ,  $5-3$ accessing SUIX from, 7-2 compared with SUI and SUIX, 7-1 compared with SUIX, B-l, B-2 extended commands, 6-2, 6-3 how to start,  $1-5$ ,  $8-1$ messages from, 1-6 returning to PRIMOS from,  $1-7$ ,<br> $2-2$ use of abbreviation, A-l use of, with COMMAND NODE, 6-2 user library, A-l wide-screen option, 1-7 EMACS Standard User Interface (See Standard User Interface) EMACS SUI screen (See Screen) END FILE function (or END OF FILE on PT45),  $3-4$ ,  $9-4$ , C-2 END LINE function, 3-3, C-3 ESCAFE key, in Fundamental mode, 7-1 in multiple cursor movements, 3-2 to 3-4, 8-3, 9-2 to access SUIX, 7-2 to start SUI, 1-5, 8-1 use of, 1-8 EXCHANGE MK and CRS (or EXC MK and CRS on FT45), 4-4, C-2

Extended commands, 6-2, 6-3

#### $\mathbf{F}$

fl3 function key (on PT45), location of, 1-3 use of, with EXC MK and CRS, 4-4

fl4 function key (on  $PT45$ ), location of, 1-3 use of, with  $OPY$ , 4-4

Filename, 5-2, 5-3, A-l Files,<br>abbreviation file, 1-5, A-1,<br>A-2 creating, 5-1 inserting into other, 5-1, 5-3 manipulting text in, 4-1 to 4-5 naming, 5-1 renaming, 5-1 saving, 1-7, 5-2 text file, 1-4 work file, 1-6 working with two simultaneously,  $5-1$ ,  $5-3$ ,<br> $5-4$ writing, 5-1, 5-2 Fill, explanation of, in minibuffer, 1-6 Fill\_off command, 6-3 fill on command,  $6-2$ ,  $6-3$ FIND FILE function, 5-2 to 5-4, 8-1, C-2 Finding text files, 1-1, 4-1 FOIWARD SEARCH function, 4-2,  $8-2$ ,  $8-3$ ,  $C-2$ Function names, differences between PST 100 and FT45, 1-1, C-l PST 100, used in this book, 1-1 Fundamental mode (See EMACS)

#### $\overline{G}$

GLOBAL REPLACE function,  $4-2$ ,  $8-3$ , C-2

H

Halting command, (See also Aborting command) about, 2-1 HELP function, (See also Online HELP file) about,  $2-1$ ,  $6-1$ ,  $C-2$ HOME function,  $3-4$ , C-2 Home position, 3-4 Horizontal scrolling, function keys, 3-3 use of  $, 3-2$ wide-screen, 3-2

#### $\mathbf{I}$

INSERT FILE function, 5-3, 9-4,  $C-2$ Insert mode,  $4-5$ ,  $9-3$ INSERT/OVEFLAY function, 4-5, 9-3, C-2 Inserting files, 5-1, 5-3 Inserting text, 1-1, 4-1, 4-5

#### $\overline{\mathbf{r}}$

LEET function, 3-1, 3-2, 8-4,  $C-2$ Line-fill mode,  $1-6$ ,  $6-3$ 

#### M

Maps, of function keys, 1-4, 6-1 MARK function, 4-3, 4-4, 8-4,  $C-2$ Menu, 6-1

Messages, cleansing from screen, 2-1 Minibuffer, description of, 1-5 GLOBAL REPLACE,  $4-2$ illustration of, 1-6 in line-fill mode, 6-3 in overlay mode, 4-5 in two-file mode, 9-1 in word mode, 3-2 with FORWARD SEARCH,  $4-2$ with GET FILE, 5-2 with INSERT FILE, 5-3 with SUIX, 7-1 with WRITE FILE, 5-2 Modes, character, 1-5, 3-2, 8-3, 8-4 Fundamental mode (See EMACS) insert, 4-5, 9-3 line-fill, 1-6, 6-3  $no$ -line-fill,  $1-6$ ,  $6-3$ overlay, 4-5, 9-3 two-file, 5-3, 5-4, 9-1 to 9-3 word,  $1-5$ ,  $3-2$ ,  $8-3$ Movement of cursor, 3-1 to 3-4 Moving text,  $1-1$ ,  $4-1$ ,  $4-3$ ,  $4-4$ ,<br> $5-2$ N

Naming files, 5-1, 8-2 NEXT SCREEN function (or NEXT PAGE on PT45),  $3-4$ ,  $8-2$ ,  $9-2$ ,  $C-2$ No-line-fill mode, 1-6, 6-3

#### $\overline{0}$

ON/OFF function, 1-4 (See also 2 FILE ON/OFF function)

Online HELP file, 1-1, 1-4, 6-1

Online reference facility, 6-1 Online tutorial, 1-1 OFEN LINE function (or INSERT LINE on PT45),  $4-5$ ,  $9-3$ , C-3 OTHER FILE function, 5-3, 5-4,  $9-2, 9-3, C-3$ Overlay, comparison of PST 100, PT45 and PT200, C-l to C-3 illustrations of, 1-2 positioning, 1-4 SUI, supplied by Prime computer, 1-1 Overlay mode, 4-5, 9-3 Overlaying text, 4-5

#### $\mathbf{P}$

Page of text (See Screen of text) PASTE function,  $4-3$  to  $4-5$ ,  $8-4$ ,  $C-3$ Pathname, 1-6, 5-2 Period, with QUERY REPLACE, 4-3 PREVIOUS SCREEN function (or FREV PAGE on PT45), 3-4, C-3 Prime System Analyst, 1-8 FRINDS, (See also PRIMDS commands) accessing SUI from, 1-5, 9-1 constructing abbreviation, A-l entering filename, 5-2 message after ODNTRCL-P, 2-2 pathname,  $1-6$ ,  $5-2$ returning to, from EMACS,  $1-7$ ,<br> $2-2$ returning to, from SUI, 1-7, 8-5, 9-4 use of, with COMMAND MODE,  $6-2$  PRIMOS commands, about,  $6-2$ ATTACH, 6-2 COPY, 1-4  $LD, 6-2$  $SPOOL$ ,  $6-2$ STATUS, 6-2 IRINDS pathname (See Pathname) Prompts, PRINDS "OK," prompt, 8-5 with GET FILE, 5-2 with GLOBAL REPLACE, 4-2 with INSERT FILE, 5-3 with line-fill,  $1-6$ with QUERY REPLACE, 4-3 PST 100 overlay, comparison with FT45 and PT200 overlays, C-l to C-3 function names used in this book, 1-1 illustration of, 1-2 PST 100 terminal, availability of SUI for, 1-1 finding HELP key on, 1-4 horizontal scrolling on, 3-2 location of keys on, 1-2 specified in abbreviation, A-l specified in command line, 1-5, 9-1 FT200 overlay, about, 1-1 comparision with PST 100 and FT45 overalys, C-l to C-3 illustration of, E-2 FT200 terminal, availability of SUI for, 1-1 horizontal scrolling on, 3-2 location of keys on, E-l saving the screen, E-4 specified in abbreviation, A-l specified in command line, 9-1 FT45 overlay, about, 1-1 comparison with PST 100 and PT200 overlays, C-l to C-3 illustration of, 1-2

FT45 terminal, availability of SUI for, 1-1 comparison of key use in Fundamental mode and SUIX, B-l, B-2 finding HELP key on, 1-4 horizontal scrolling on, 3-2 location of keys on, 1-2 specified in abbreviation, A-l specified in command line, 1-5, 9-1 use of COPY on, 4-4 use of EXC MK and CRS on, 4-4

#### Q

QUERY REPLACE function, 2-1, 4-2, C-3 QUIT EMACS function (or EXIT on  $PT45$ ),  $1-7$ ,  $2-2$ ,  $8-5$ ,  $9-4$ ,  $C-3$ 

Quitting EMACS, 2-2

#### R

Refreshing screen, 2-1 Region of text,  $4-3$ ,  $4-4$ Renaming files, 5-1 Replacing text,  $1-1$ ,  $4-4$ ,  $4-5$ Reset\_tabs command, 6-2 RETURN key, 4-2, 4-3, 6-1 to 6-3, 8-2 REVERSE SEARCH function, 4-2,  $8-2$ , C-3 Reverse video, 1-5, 1-8 RIGHT function, 3-1, 3-2, 8-4,  $8-5$ , C-3

 $S$ SAVE FILE function, 2-2, 5-2,  $8-5$ ,  $9-3$ ,  $9-4$ ,  $C-3$ Saving text files, (See also SAVE FILE function) about, 1-1, 5-1, 5-2 Saving the FT200 screen, E-4 Screen, display, 6-1 illustration of, SUI, 1-5, 1-8 illustration of, two-file mode,  $5 - 4$ in two-file mode, 5-3, 9-1 of text, 3-4 with fill\_on,  $6-3$ with set\_tabs, 6-2 Searching for text, 1-1, 4-1 Set\_tabs command, 6-2 SHIFT key, use of, 1-7 Single-character movement (See Character mode) SPACE key, 4-3 Standard User Interface, adding increased flexibility to, 6-2 advantages of, 1-1 availability of, 1-1 compared with SUIX and full EMACS, 7-1 comparison of overlays, PST 100 and  $PT45$ ,  $C-1$  to  $C-3$ description of, 1-1 functions of, 1-1 manipulating text, 4-1 starting, from EMACS, 1-4, 8-1 starting, from FRINDS, 1-5, 9-1 starting, using an abbreviation, A-l wide-screen option, E-3

Standard User Interface with Extensions, about,  $7-1$ ,  $7-2$ compared with Fundamental mode, Br-1, B-2 Status information, terminal, 1-6 SUI (See Standard User Interface) SUI overlay (See Overlay) SUIX (See Standard User Interface with Extensions) System Analyst, 1-8 System messages, cleansing from screen, 2-1 Т TAB key (or TAB function on  $PT45$ ),  $3-4$ ,  $9-1$  to  $9-3$ Terminal, (See also PST 100 terminal; FT45 terminal) status information, 1-6 Text, changing, 4-2 cleansing extraneous, 2-1 copying, 4-4 deleting, 4-4 entering, 1-8 inserting new, 4-5 moving, 4-3 overlaying, 4-5 region or block of, 4-3 searching for, 2-1 Text window (See Windows) TOP FILE function (or TOP OF FILE on PT45),  $3-4$ ,  $8-2$ ,  $8-3$ , 9-3, C-3

Two-file mode, 5-3, 5-4, 9-1 to  $9 - 3$ 

#### U

UP function, 3-3, 8-5, C-3 User library, A-l

#### $\underline{\mathsf{w}}$

Wide-screen option (fundamental mode), 1-7 Wide-screen option, use of, E-3 Windows, description of, 1-5 in line-fill mode, 6-3 in two-file mode, 5-3, 9-1 to 9-3 Word mode, 1-5, 3-2, 4-5, 8-3 Word movement (See Word mode) Word, explanation of, in minibuffer, 1-5 Work area, 2-2, 5-3, 6-1 Work file (See Work area) WRITE FILE function,  $5-1$ ,  $8-2$ ,  $8-5$ ,  $9-2$ ,  $C-3$ Writing file, (See also WRITE FILE function) about, 5-1, 5-2